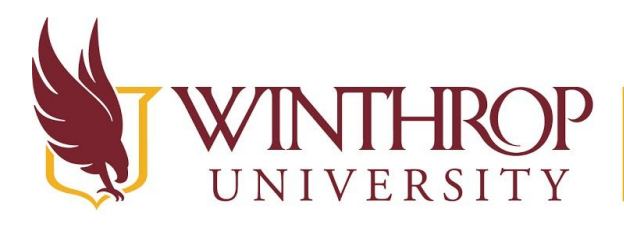

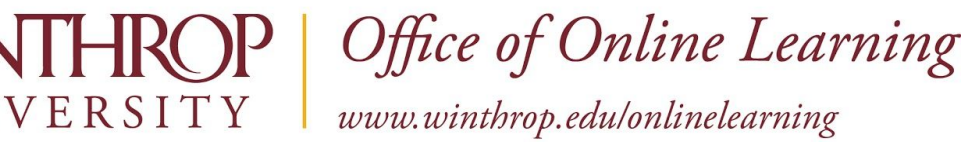

# **Add a Course Calendar to Gmail Calendar**

## **Overview**

This tutorial will explain how to **Add a Course Calendar** to your **Gmail Calendar**.

## **Quick Steps**

My Courses > Course Calendar > Gmail Calendar

## **Step 1**

Log in to Blackboard and under *My Courses*, click on the course for which you want to add the calendar to Gmail.

#### **My Courses**

Courses where you are: Student

bb\_restore\_course: Consulting Detective

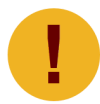

*The instructor must share the calendar with students in order to add it to your Gmail calendar.* 

# **Step 2**

From the course menu, click on the name of the calendar [1].

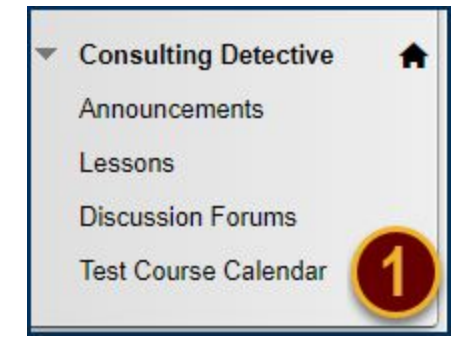

- 1 - Date Modified: June 13, 2019 | Version: 1

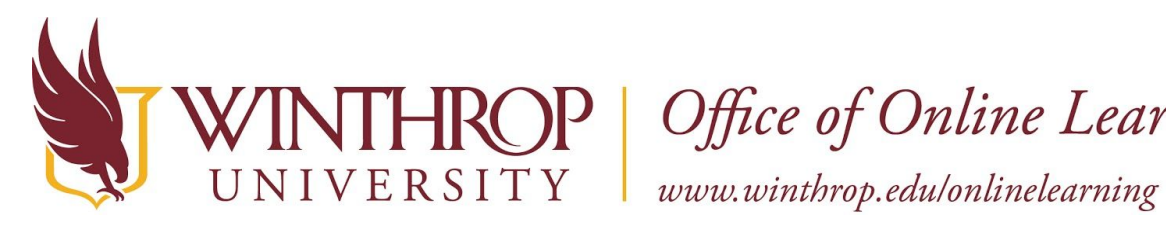

**ROP** | Office of Online Learning

#### Under ICALENDAR, click the *Get External Calendar Link* button.

**ICALENDAR** 

Get External Calendar Link

Highlight and copy the URL displayed then click the *Cancel* button.

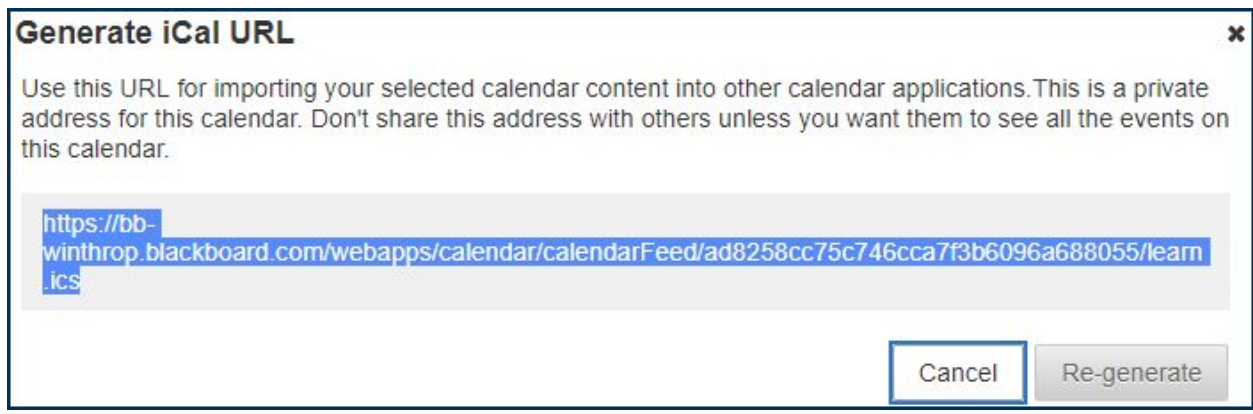

# **Step 3**

 From your Gmail account, navigate to the calendars and click the plus icon next to *Other calendars* [2].

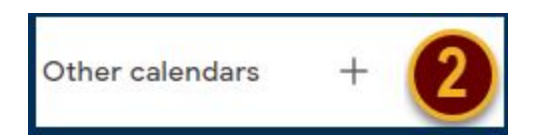

- 2 - Date Modified: June 13, 2019 | Version: 1

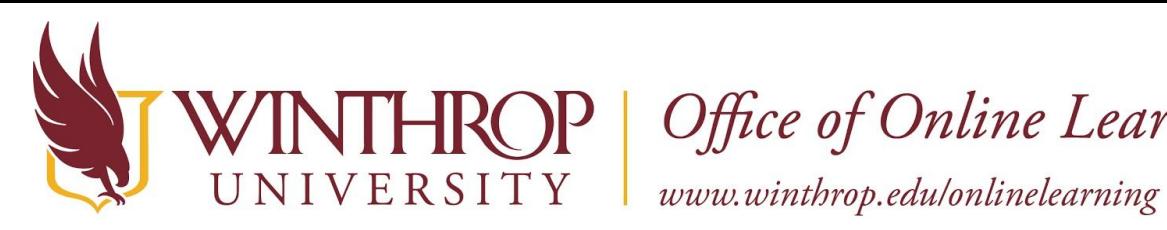

 $\mathcal{P}$  Office of Online Learning

Click *From URL* [3].

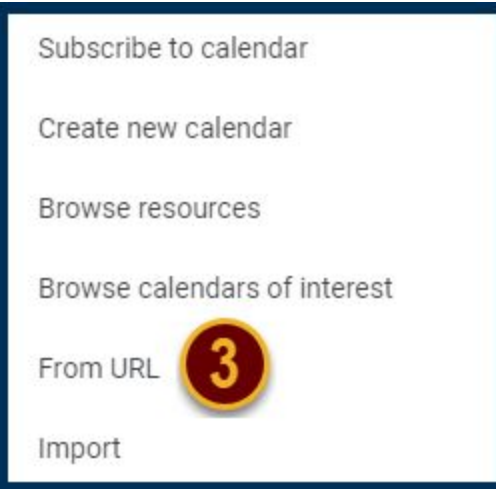

Paste the URL in the *URL of calendar* field then click the *Add calendar* button.

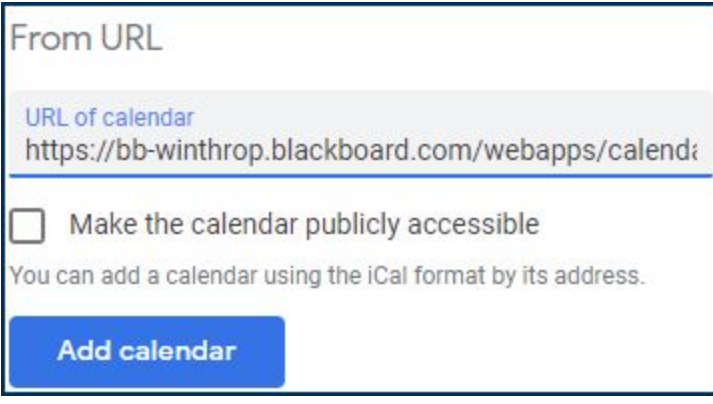

The calendar appears in the Other calendar list as Winthrop University.

Winthrop University

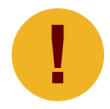

 *After an event is added to the Blackboard calendar, it may take 4+ hours to show in the Gmail calendar.*